# **Algemene handleiding** *Respondus***, CSV/TXT & Canvas**

Ilse Hondema en Jip Lemmens

Dit is een handleiding voor het uploaden van oefen- of tentamenvragen naar Canvas. Je kunt alle vragen handmatig invoeren, maar het programma *Respondus* kan dit ook automatisch doen, waardoor in korte tijd grote hoeveelheden vragen geüpload kunnen worden. De vragen moeten hiervoor in een Excel-bestand worden geplaatst volgens een vaststaand format, dat in sectie 1 verder wordt beschreven. Omdat *Respondus* echter geen Excel-bestanden kan lezen, is het van belang dat dit bestand vervolgens wordt omgezet naar een 'CSV'/'TXT'-bestand ('Comma Seperated Value', 'Text File'). De stappen die de docent moet nemen zijn:

- 1. De docent maakt vragen.
- 2. De docent plaatst deze vragen in een Excel-bestand op de wijze die hieronder staat aangegeven [zie **sectie 1**].
- 3. De docent zet dit bestand om naar een CSV/TXT-bestand [zie **sectie 1**].
- 4. De docent importeert dit bestand in *Respondus*, en uploadt het naar Canvas [zie **sectie 2**].
- 5. De docent kan desgewenst in Canvas nog voor enkele opties kiezen, en de quiz openbaar maken [zie **sectie 3**].

# **Sectie 1.** *Hoe maak je een bestand dat kan worden geïmporteerd in*  **Respondus***?*

### Het bestand opmaken

Uw Excel-bestand moet er uitzien als Appendix afb. 1.

Uw Excelsheet moet op deze manier gestructureerd zijn om te kunnen worden geïmporteerd in *Respondus*. Hieronder volgt een uitleg van elke kolom:

### **A. Type:**

In kolom A geeft u per vraag het vraagtype weer. De volgende opties zijn mogelijk:

- o TF: true-false. Dit zijn vragen waarbij de student moet kiezen of een stelling 'true' (waar) of 'false' (niet waar) is.
- o FB: Fill in the blanks. Dit zijn vragen waarbij de student het correcte antwoord zelf moet geven. Meerdere correcte antwoorden zijn bij de categorie ook mogelijk.
- o MC: Multiple Choice. Dit zijn vragen waarbij de student de keuze heeft tussen meerdere gegeven antwoorden, waarvan slecht één antwoord goed is.
- o MR: Multiple response. Dit zijn Multiple Choice vragen waarbij meerdere antwoorden goed kunnen zijn.

# **B. Title/ID:**

In kolom B kunt u een titel bij de vraag invullen. Deze titel dient ter eigen overzicht en wordt niet aan de studenten getoond. U kunt deze kolom ook leeg laten.

# **C. Points:**

In kolom C kunt u eventueel handmatig het aantal punten invoeren dat met de vraag verdiend kan worden (0-100). Indien u deze kolom leeg laat, krijgt de vraag automatisch een waarde van 1 punt toegekend.

### **D. Question Wording:**

In kolom D komt de vraagstelling te staan, inclusief eventuele extra inleidende informatie die de student nodig heeft om de vraag te kunnen beantwoorden.

# **E. Correct Answer:**

In kolom E komt, afhankelijk van het vraagtype, het volgende te staan:

- o TF: 'true' of 'false', ZONDER aanhalingstekens. Gebruik van hoofdletters maakt niet uit.
- o FB: de kolom blijft leeg
- o MC: het nummer van de Choice-kolom dat het correcte antwoord bevat (zie hieronder).
- o MR: de nummers van de Choice-kolommen die de correcte antwoorden bevatten (zie hieronder). De nummers dienen van elkaar gescheiden te worden door middel van een komma (zonder spatie!) of een spatie.

### **F. Choice 1:**

In kolom F komt het volgende te staan per vraagtype:

- o TF: de kolom blijft leeg
- o FB: het correcte antwoord op de vraag
- o MC: het correcte antwoord op de vraag of een foutief antwoord, zie [NB.1]
- o MR: één van de correcte antwoorden op de vraag of een foutief antwoord, zie [NB.1]

# **G.-O. Choice 2 t/m 10:**

In de kolommen G t/m O komt het volgende te staan per vraagtype:

- o TF: de kolommen blijven leeg
- o FB: de andere correcte antwoorden op de vraag (indien er meerdere correcte antwoorden zijn, anders blijven deze kolommen leeg)
- o MC: het correcte antwoord op de vraag of een foutief antwoord, zie [NB.1]
- o MR: één van de correcte antwoorden op de vraag of een foutief antwoord, zie [NB.1]

Het is belangrijk dat alle tien de Choice-kolommen aanwezig zijn (in kolom F t/m O), ook al blijven sommige leeg (bijv. de kolommen J t/m O in het voorbeeld). Als er namelijk Choice-kolommen ontbreken, zal de informatie in de 'General Feedback'-kolom door *Respondus* automatisch als antwoordmogelijkheid geregistreerd worden.

### [NB.1]

Bij de vraagtypes MC en MR maakt het in principe niet uit in welke Choice-kolommen de correcte antwoorden staan, zolang de nummers in de 'Correct Answer'-kolom er maar mee corresponderen.

### **P. General Feedback:**

In kolom P kunt u eventueel feedback invullen die de student aan het einde van de (oefen)toets te zien krijgt bij het controleren van elke vraag. Deze feedback wordt altijd getoond, ongeacht of de student de vraag goed of fout beantwoord heeft.

Voor de overige opties die *Respondus* nog te bieden heeft (met name uitgebreidere feedbackmogelijkheden), verwijzen wij u door naar de volgende Engelstalige handleiding van *Respondus*. U kunt hier ook meer informatie vinden over het importeren van vragen naar *Respondus* vanuit een Word-bestand:

[http://www.uwyo.edu/lms/wyocourses/improved/respondustabsfolder/exam\\_formatting.pdf](http://www.uwyo.edu/lms/wyocourses/improved/respondustabsfolder/exam_formatting.pdf)

# Het bestand opslaan

Sla het bestand op als **'tekst (tab is scheidingsteken)'** of **'text (tab delimited)'**. Het wordt dan opgeslagen als een txt-bestand.

# Het bestand later weer openen

Omdat txt-bestanden vaak automatisch in tekstverwerkingsprogramma's worden geopend, kunt u, als u het bestand opnieuw wilt openen, niet simpelweg dubbelklikken op het bestand. Open in plaats daarvan eerst Excel, ga naar 'openen' en selecteer het juiste bestand.

Excel zal u bij het openen vragen om instellingen in te voeren. De juiste instellingen zijn:

- − bestandstype: 'gescheiden' (Eng.: 'delimited')
- − importeren starten bij rij: '1'
- − oorspronkelijk bestand 'MS-DOS (PC-8)'

Klik op 'Volgende'. De juiste instellingen zijn:

- − Scheidingsteken: 'tab'
- − Tekstindicator: " (aanhalingstekens)

Klik op 'Volgende'. De juiste instelling is:

− Gegevenstype per kolom: 'standaard' (Eng. 'general')

Als alle instelling goed staan, druk op 'voltooien'.

### [NB.2]

Txt-bestanden kunnen geen enters binnen kolommen lezen en zullen dit bij het opnieuw openen van het bestand registreren als een nieuwe rij. Als u vragen met veel (inleidende) tekst door middel van enters overzichtelijker wilt opmaken, zult u dit handmatig per vraag moeten doen nadat de vragen zijn geïmporteerd in *Respondus.*

# **Sectie 2.** *Hoe importeer je een txt-bestand naar* **Respondus,** *en dan naar Canvas?*

### *Respondus* installeren en instellen

Ga naar het Start-menu en klik op 'Software Center'. Zoek in het Software Center naar "Respondus" en installeer 'RPD Respondus'.

Open 'Respondus 4.0 Campus-Wide' via het Start-menu.

Het kan zijn dat Respondus bij de eerste keer openen een foutmelding geeft over de locatie van de map "Respondus Projects". [Zie App. afb. 2] Ga dan in *Respondus* naar 'File' → 'Preferences', klik op 'update' en voer de locatie van de map "Respondus Projects" in. Dat kan zijn in [C://users//\\*\\*gebruikersnaam\\*\\*/Documents/Respondus\\_Projects.](file:///C:/Users/pvdsl/AppData/Local/users/*gebruikersnaam*/Documents/Respondus_Projects) Als u de map niet kunt vinden, maakt u zelf een map met de naam "Respondus Projects" aan en stelt u deze in. [Zie App. afb. 3]

[NB.3]

Zorg ervoor dat uw "current personality" op Canvas staat. U kunt dit veranderen in het startscherm van *Respondus*. [Zie App. afb. 4]

# Importeren naar *Respondus*

Wanneer u het txt-bestand wilt importeren naar *Respondus*, gaat u als volgt te werk. Druk in *Respondus* op 'Import Questions' → kies bij type of file: 'Tab/Comma Delimited (CSV)' en druk bij file name op 'browse'. Selecteer nu het juiste bestand.

Er opent zich nu een nieuw scherm 'CSV Import Options'. De juiste instellingen zijn:

- − Format for text field: 'Plain Text'
- − Number of Header rows to skip: '1' (alleen als u in rij 1 van het bestand de titels van alle kolommen heeft genoteerd, anders kunt u '0' selecteren)
- − Text Qualifier: 'Double Quote'
- − Column Separator: 'Tab'.

Druk vervolgens op 'Preview'. U krijgt nu een voorbeeld te zien van hoe de informatie uit uw txtbestand gelezen wordt. Controleer of alle informatie zich in de juiste kolommen bevindt. Is dit niet het geval, dan heeft u waarschijnlijk een fout gemaakt bij het opstellen van het txt-bestand. Verbeter eerst het bestand en herhaal de voorafgaande stappen totdat het bestand correct in de preview weergeven wordt. Als alle informatie in de preview klopt, drukt u op 'OK'.

Kies vervolgens 'Create a new document, named…' en vul een naam in voor het nieuwe document waarin de vragen terecht zullen komen.

Vink de optie 'Use "stem" plus question number to create title' aan. Voer in de tekstbox iets in. Dit wordt de 'titel' van uw vragen. Hiermee voorkomt u dat u waarschuwingen krijgt over ontbrekende of dubbele titels.

Bij type of file to create selecteert u 'Exam' en druk vervolgens weer op 'Preview'. De kolommen bij 'Preview results' worden nu gevuld en in het witte vlak daaronder verschijnt nu de opmerking "Warnings and notes". Controleer deze gegevens. Het is niet erg als er waarschuwingen zijn over ontbrekende of dubbele titels, maar er mogen geen waarschuwingen tussen zitten over ongeldige vragen of antwoorden. Is dit toch het geval, dan klopt bepaalde informatie in het txt-bestand nog niet. Verbeter dan eerst het txt-bestand volgens de instructies in sectie 1 en volg dan de voorafgaande stappen opnieuw.

Druk nu op 'Finish'. Uw vragen zijn nu geïmporteerd in *Respondus*.

U kunt in *Respondus* nog aanpassingen maken aan uw vragen door in de 'Question List' aan de onderkant van het scherm met de rechtermuisknop op een vraag te klikken, en 'Edit' te kiezen.

### Uploaden naar Canvas

Klik op 'Preview + Publish' aan de bovenkant van uw scherm. Als u wilt, kunt u hier een preview zien van de uiteindelijke quiz. Klik daarvoor op 'Preview the File'.

Klik links op 'Publish', en dan op 'Publish Wizard'. De optie 'Publish to a single course' staat, als het goed is, automatisch aangevinkt. Bij 'Canvas Server', kies in het drop-downmenu 'Add new server'. Kies "No, I want to enter the server settings manually" en druk op 'next'.

Open uw browser, ga naar Canvas (canvas.uva.nl) en log in. Ga naar een willekeurige cursus ("Course") en kopiëer de URL (die heeft de vorm "[http://canvas.uva.nl/courses/\\*\\*getal\\*](http://canvas.uva.nl/courses/**getal)\*). Plak de URL in de textbox onder #2. Druk op 'Extract'. Er verschijnt een "Server connection URL". Voer onder #4 een naam in voor uw Canvas-server. Dit kan alles zijn. Voer onder #5 uw Canvas-gebruikersnaam en -wachtwoord in.

[Zie App. afb. 5]

Klik op 'OK' en dan op 'Volgende'/'Next'. U wordt nu gevraagd om in uw internetbrowser in te loggen bij Canvas, en *Respondus* toegang tot uw Canvasomgeving te geven. Als u dat gedaan heeft, komt u bij een volgend scherm in *Respondus*. De juiste instellingen zijn:

- 1. Select Assessment Type: 'Graded Quiz'
- 2. Specify server action and item name: 'Create', gevolgd door de naam van uw quiz.
- 3. Other options: geen aanvinken.

[Zie App. afb. 6]

Klik op 'Volgende'/'Next'.

U kunt nu kiezen waar in de Canvasomgeving uw quiz geplaatst wordt. Kies in de map 'server' de map van de cursus waarin u wilt dat de quiz geplaatst wordt.

Klik op 'Volgende'/'Next'. *Respondus* begint nu met uploaden. Dit kan een minuutje duren.

Als *Respondus* klaar is met uploaden, klik op 'Voltooien'. Uw quiz staat nu in Canvas, onder "Toetsen"/"Quizzes"!

# **Sectie 3.** *Opties in Canvas.*

In Canvas kunt u nog voor enkele opties kiezen, door bij uw quiz op 'Bewerken'/'Edit' te klikken. Zo kan het handig zijn om de optie 'Volgorde van antwoorden wisselen'/'Shuffle Answers' aan te vinken bij Multiple Choice vragen, om te voorkomen dat het correcte antwoord altijd als op dezelfde plaats komt te staan. Als u de gewenste opties heeft aangevinkt klikt u 'Save'. Als u klaar bent met de quiz, en u hem openbaar wilt maken, klik dan op 'Publish'.

### Toetsbanken

Toetsbanken zijn de plek waar vragen worden ondergebracht voor gebruik in quizzen. Daarnaast kunt u de toetsbank gebruiken voor vraaggroepen.

### Vraaggroepen

Een vraaggroep wordt gebruikt om quizvragen te randomiseren door de studenten steeds willekeurig vragen toe te wijzen uit de gekoppelde vragengroepen bij het openen van de quiz. Open een quiz en klik op het tabblad 'Vragen'. Klik op de knop 'Nieuwe vraaggroep'. Geef de vraaggroep een naam en beslis hoeveel vragen Canvas willekeurig uit de groep moet selecteren, samen met het aantal punten dat aan elke vraag wordt toegewezen. Klik op 'koppelen aan een toetsbank' en selecteer de toetsbank waarnaar je in de quiz wilt verwijzen. Klik vervolgens op de knop 'bank selecteren' en klik op de knop 'groep maken'. Als je het aantal vragen wilt wijzigen dat uit de groep moet worden opgehaald of als je de eraan toegewezen punten wilt wijzigen, klik je op 'bewerken'. Klik op 'verwijderen' voor het verwijderen van de vraaggroep.

# **Appendix: schermafbeeldingen**

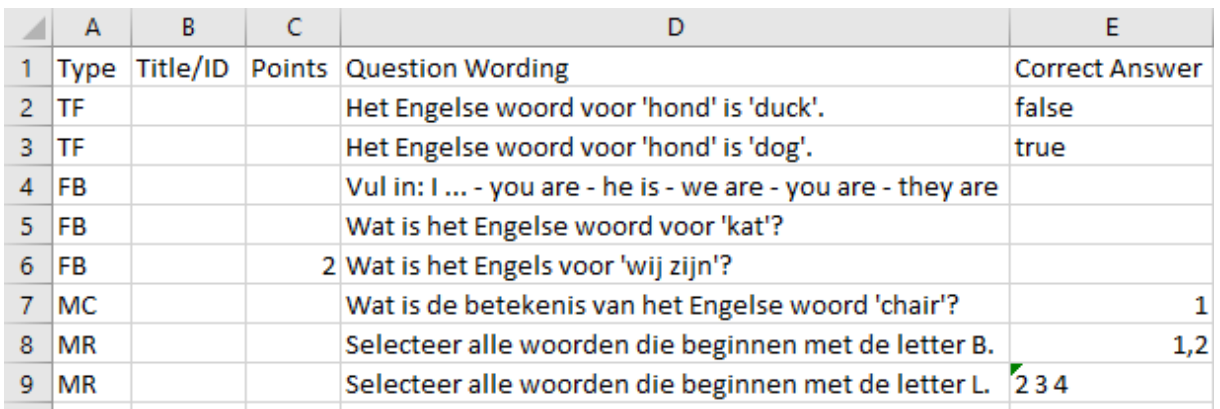

*Afbeelding 1.1*

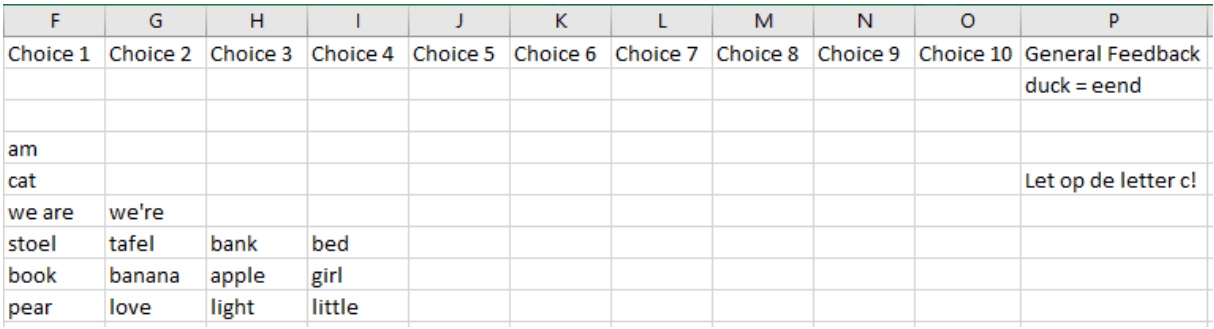

# *Afbeelding 1.2*

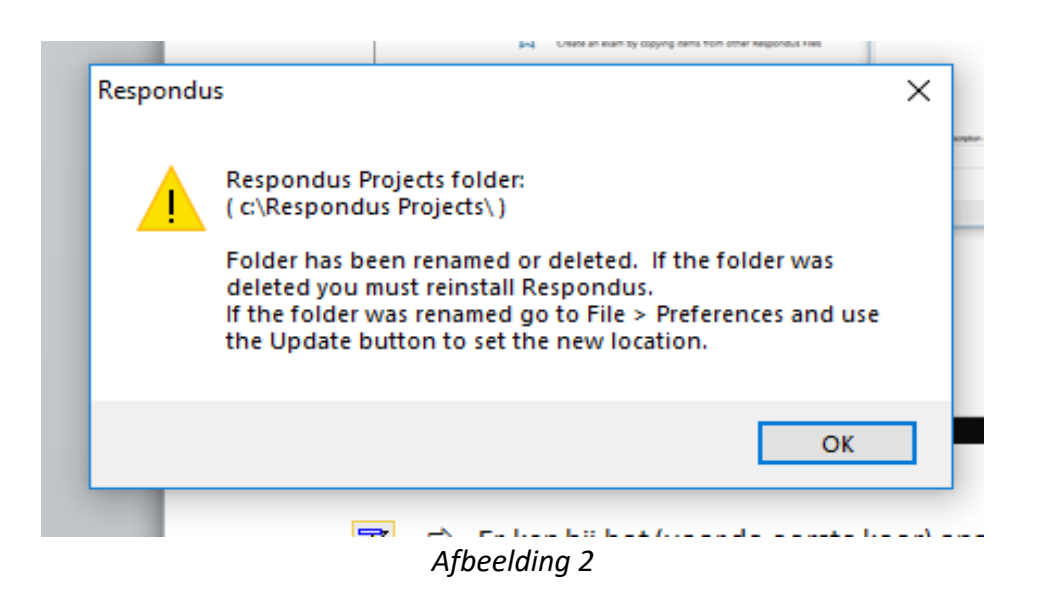

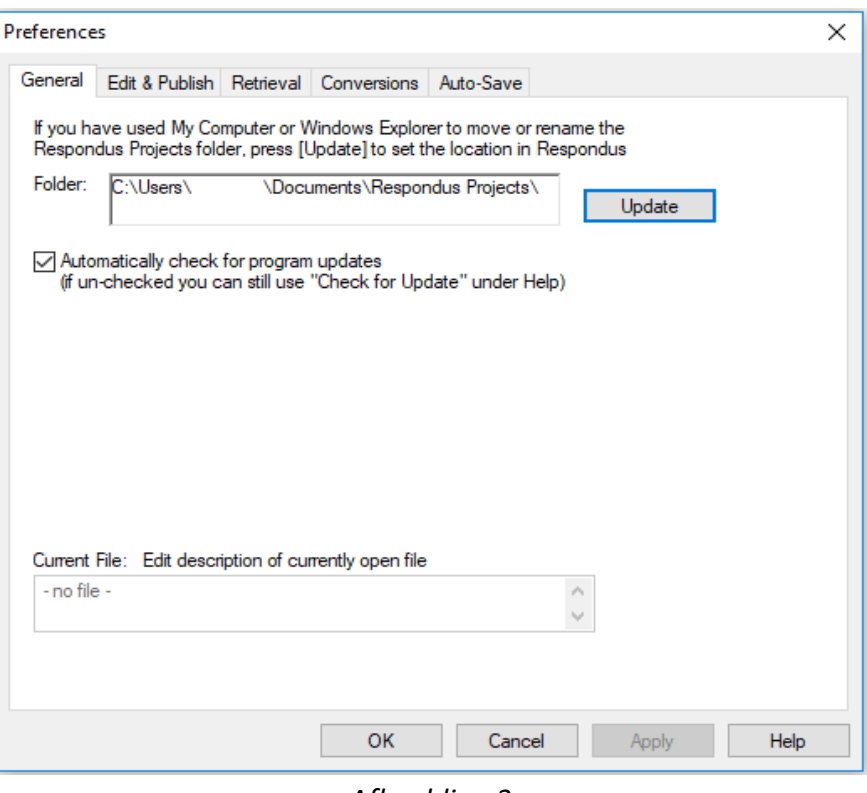

*Afbeelding 3*

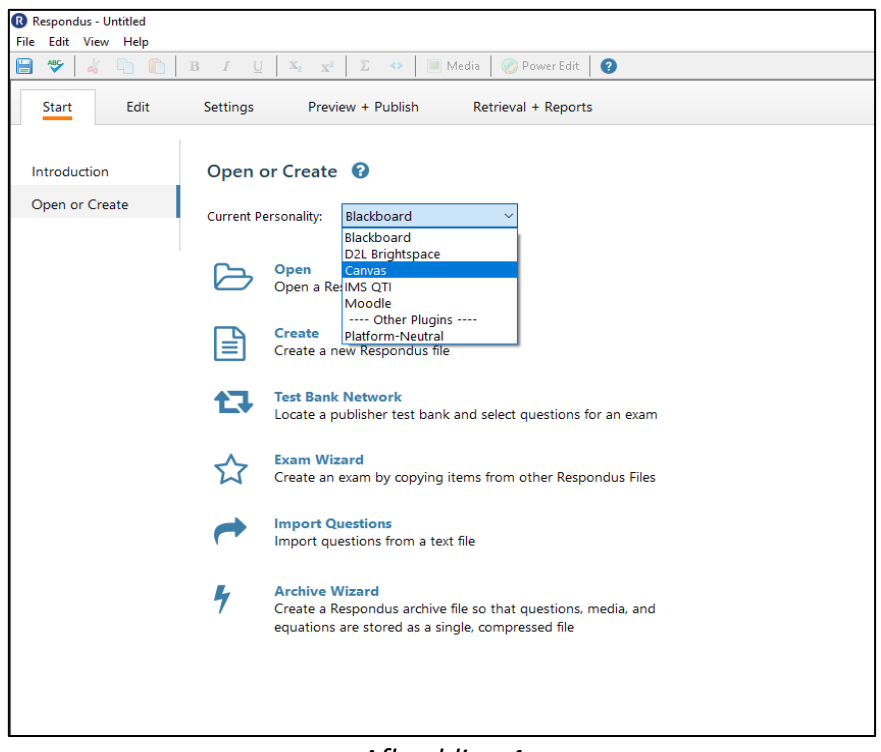

*Afbeelding 4*

Publish Wizard

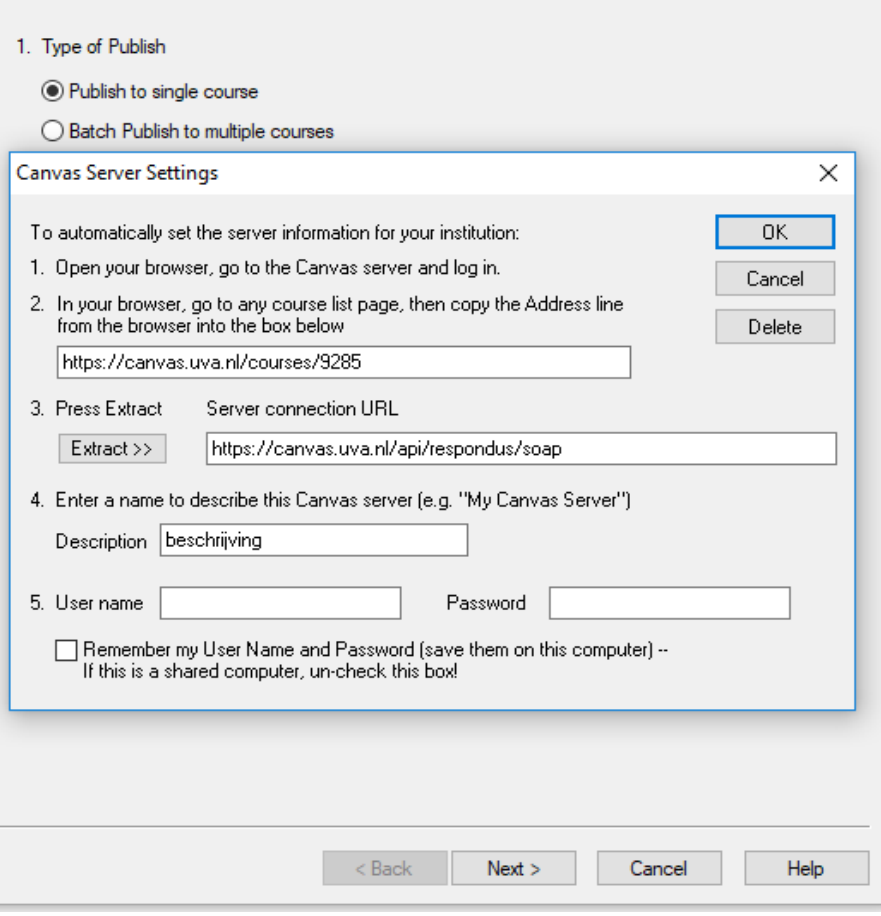

 $\times$ 

*Afbeelding 5*

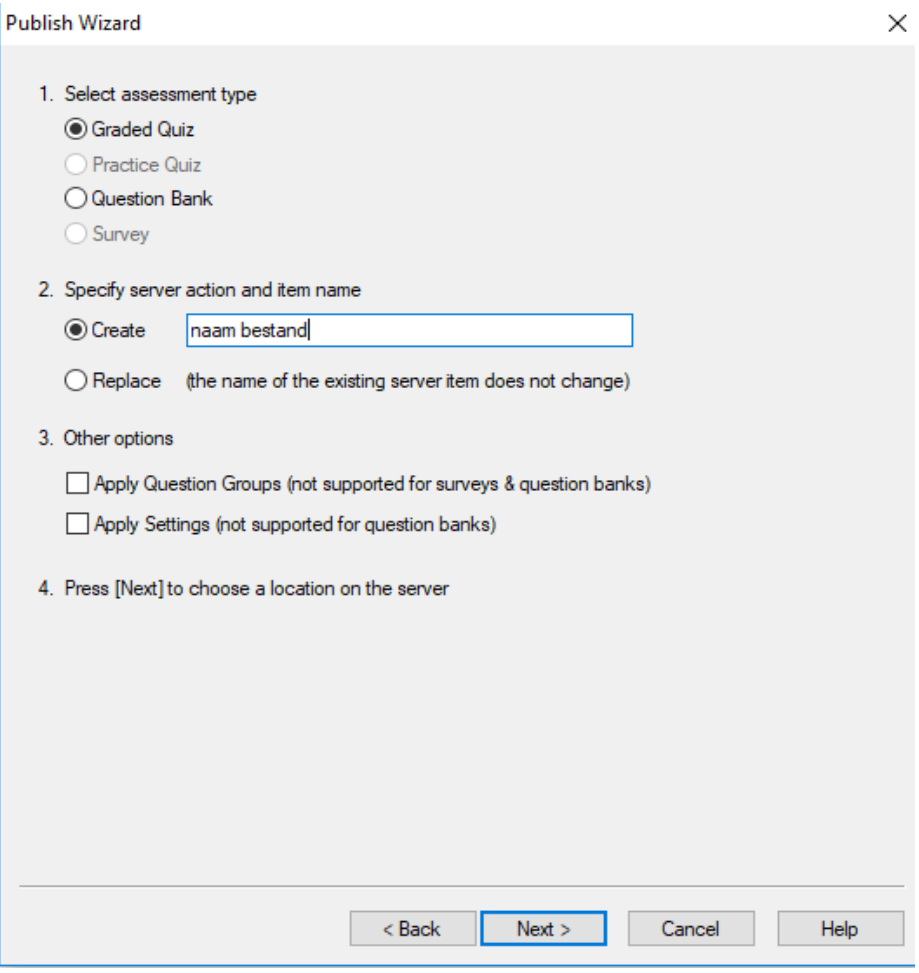

*Afbeelding 6*